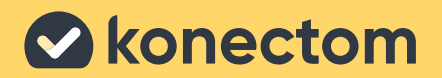

# **Instruções de uso** Konectom

Exclusivamente para investigação clínica

**December 2022 Portuguese (BR) - Rev 1.2** 

# **Vamos começar**

Dependendo do seu estudo, será solicitado que você use Konectom em seu telefone pessoal ou no telefone do estudo.

### **Como baixar o aplicativo em meu telefone pessoal?**

#### **Use este código QR Ou diretamente da loja**

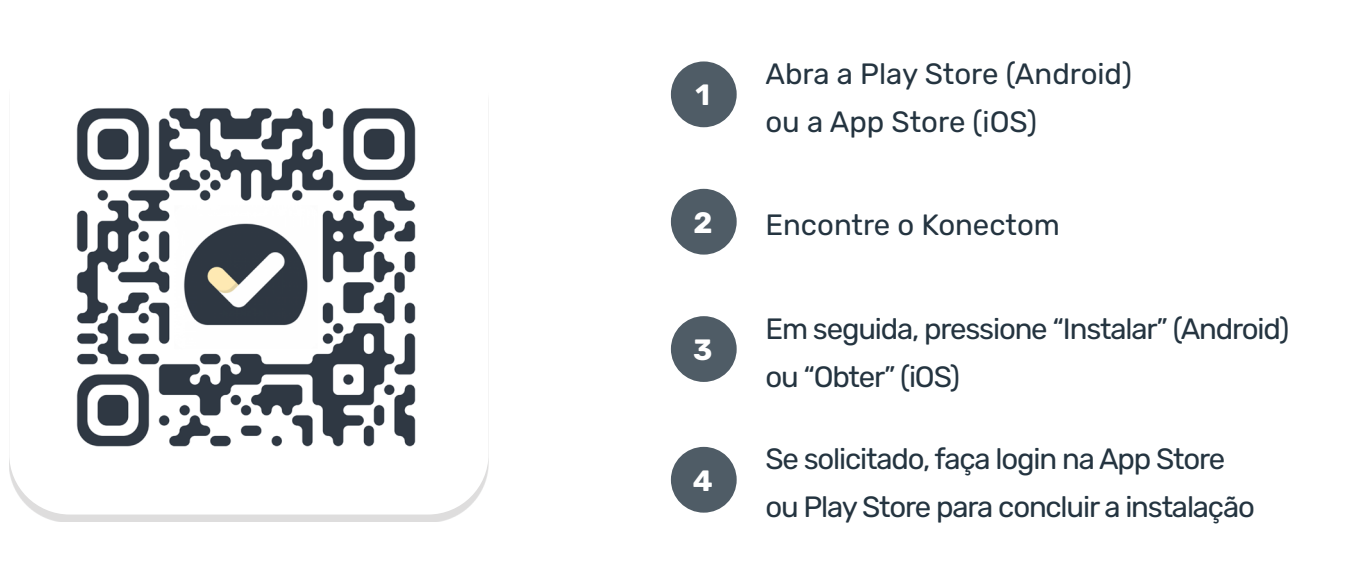

### **Como usar meu iPhone dedicado ao estudo?**

#### **Desbloquear o telefone**

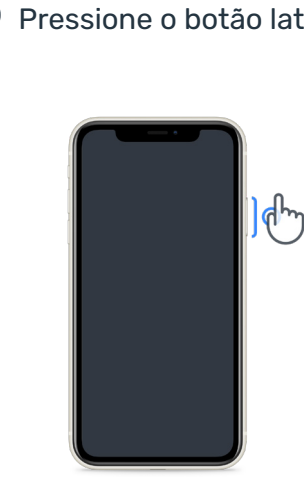

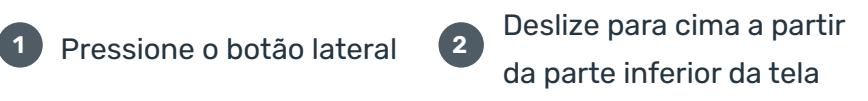

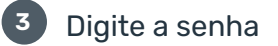

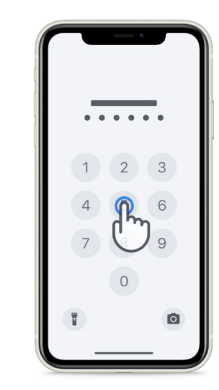

### **Abrir o aplicativo Bloquear o telefone Ajustar o volume** toque no ícone pressione o botão lateral

pressione os botões do lado esquerdo

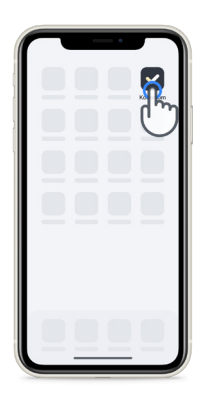

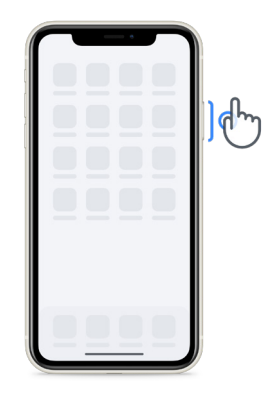

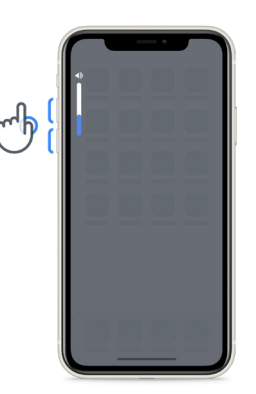

Certifique-se de carregar o iPhone regularmente e ter bateria suficiente antes de realizar as atividades.

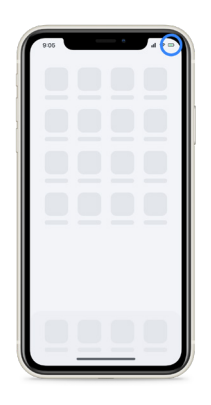

### **Credenciais de login**

Aqui estão suas credenciais de login no Konectom. Mantenha-as em um local seguro para uso futuro.

Código de ativação **Internacia e Identificação do paciente** 

## **O que é o Konectom?**

Konectom é um aplicativo para smartphone que contém várias atividades que você pode realizar sozinho.

## **Por que usar o Konectom?**

A tecnologia móvel tem um grande potencial para melhorar a forma como os profissionais da saúde avaliam as funções neurológicas e prestam cuidados. Ao usar o Konectom, você ajudará os profissionais da saúde e pesquisadores a analisar essa potencial avaliação. Obrigado por usar o aplicativo!

## **Advertências e precauções**

**1**

**6**

**8**

Realize as atividades em um ambiente seguro e silencioso, sem distrações.

- Certifique-se de ter espaço suficiente, escolha uma superfície plana e livre de obstruções para prevenir um cansaço desnecessário ou risco de ferimento durante as atividades de Equilíbrio e Retorno e Caminhada diária. **2**
- Se estiver usando um cinto de corrida para algum teste, certifique-se de que o telefone esteja seguro antes de iniciar. **3**
- Observe que, antes de iniciar a atividade de Caminhada diária, o acesso ao GPS do smartphone deve ser permitido. **4**
- Se você sentir algum desconforto ao realizar os testes, interrompa a atividade imediatamente e consulte o médico do estudo clínico. **5**
	- Não use o Konectom enquanto realiza outras atividades (por exemplo, ao dirigir, conversar com outras pessoas) ou em um ambiente barulhento (por exemplo, trens, restaurantes).
- Não realize as atividades antes de entender as instruções. **7**
	- Não peça a parentes ou amigos para experimentar o aplicativo e realizar as atividades no Konectom, pois isso pode afetar os dados coletados.
- O Konectom não fornece recomendações ou conclusões relacionadas a diagnóstico ou tratamento. **9**

## **Atividades do Konectom**

Dependendo do seu protocolo do estudo, pode não ser solicitado que você realize todas as atividades abaixo

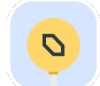

### **Símbolos e números**

Mede sua capacidade de processar informações. Você é solicitado a corresponder, o mais rápido possível, símbolos e números de acordo com as informações fornecidas na atividade.

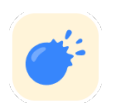

### **Pinçar balões**

Mede sua capacidade de segurar pequenos objetos com seus dedos. Você precisará pinçar o máximo de balões possível por 30 segundos.

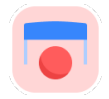

### **Desenhe uma forma**

Mede sua capacidade de mover o dedo indicador com rapidez e precisão. Você é solicitado a desenhar um conjunto de formas em seu smartphone com a maior rapidez e precisão possível.

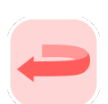

### **Equilíbrio e Retorno**

Mede sua capacidade de se equilibrar e fazer retornos em U. Para o equilíbrio, você é solicitado a ficar parado por 30 segundos. No retorno, você é solicitado a caminhar 5 degraus e fazer um retorno em U completo pelo menos 5 vezes.

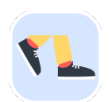

### **Caminhada diária**

Mede sua capacidade de caminhar por um longo período. Você é solicitado a caminhar ao ar livre com seu smartphone o mais rápido e o mais longe possível por 6 minutos.

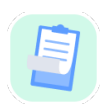

#### **Pesquisas**

Você é solicitado a responder a pesquisas e questionários para entender a percepção da sua saúde.

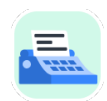

#### **Copiando palavras**

Mede sua capacidade de digitar com rapidez e precisão em um smartphone. Será solicitado que você copie uma série de palavras apresentadas na tela por 60 segundos.

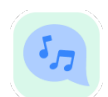

### **Vocalizar**

Mede sua capacidade de fala motora oral através de uma sequência de atividades. Primeiro, será solicitado que você segure uma nota e, em seguida, repita uma palavra polissilábica o máximo de vezes possível.

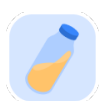

### **Girar o Pulso**

Mede sua capacidade de girar o pulso. Será solicitado que você gire o pulso enquanto mantém o braço reto o mais rápido possível e com a melhor amplitude possível por 7 segundos.

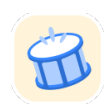

### **Tocar Tocar**

Mede sua capacidade de tocar com rapidez e precisão em um smartphone. Será solicitado que você toque alternadamente com dois dedos na tela do telefone o máximo de vezes possível.

## **KonectomTM**

O Konectom™ destina-se ao uso como uma ferramenta de autoavaliação para quantificar objetivamente as funções motora e cognitiva, bem como os respectivos comprometimentos associados a distúrbios neurológicos.

Konectom™ não fornece recomendações ou conclusões relacionadas ao diagnóstico ou tratamento.

### **Uso operacional**

### **Modo de demonstração 1**

O modo de demonstração pode ser usado para demonstrar o uso do Konectom sem coletar dados e sem limitação no número de testes executados. Ele pode ser acessado enquanto o usuário ainda não estiver conectado ao Konectom.

Este modo pode ser usado pela equipe do profissional da saúde para demonstrar como usar o Konectom.

Para iniciar uma atividade, deslize para a esquerda ou para a direita para escolher uma das atividades propostas.

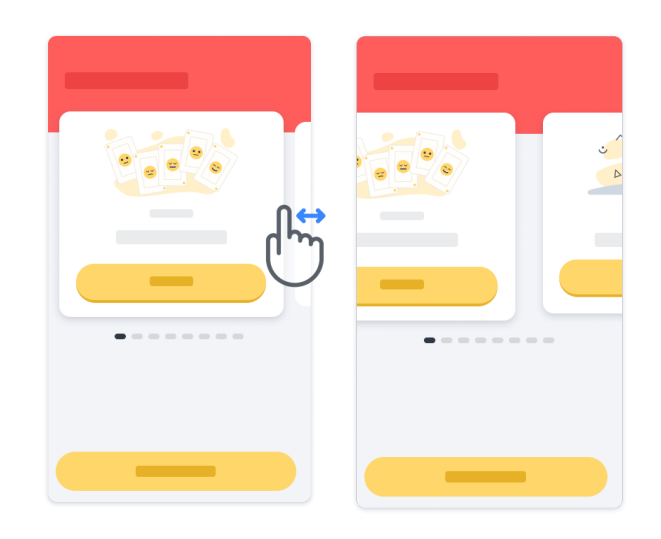

Em seguida, clique no botão Iniciar, em amarelo, para dar início.

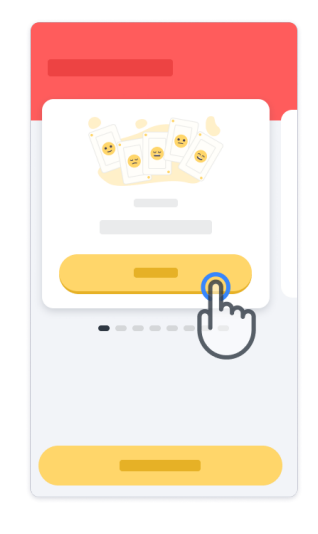

Você será guiado ao longo das instruções de uma atividade e ao longo da prática antes de realizar a atividade em si. Você pode sair da atividade a qualquer momento usando o botão Sair $\left(\mathbf{r}\right)$ .

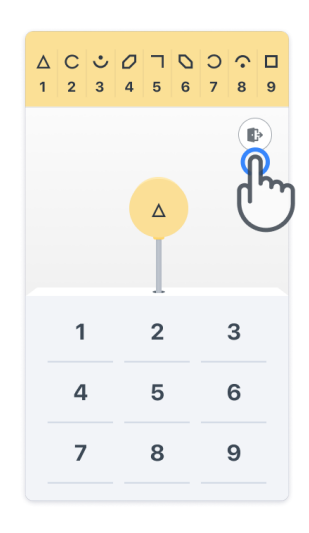

### **Fazer login**

No modo de demonstração, clique no botão amarelo de Login na parte inferior da tela. Use a identificação do paciente e o código de ativação fornecidos pelo profissional da saúde para fazer login.

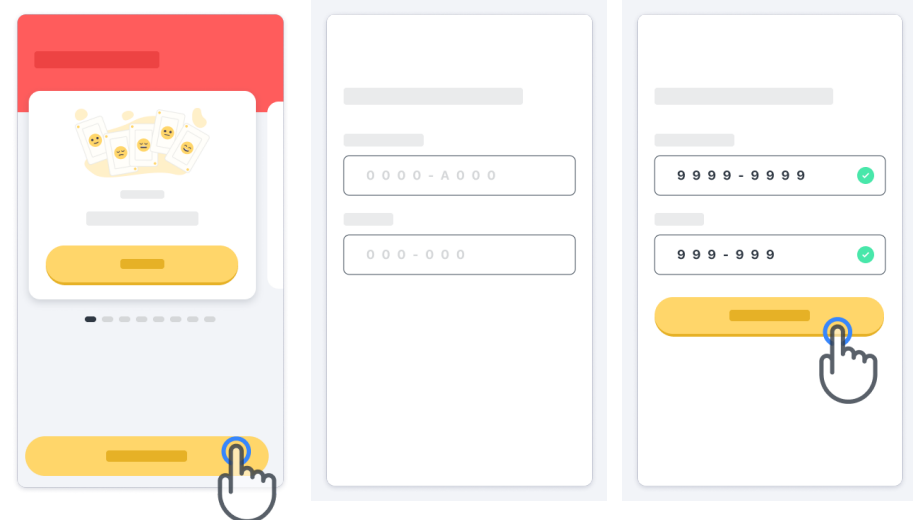

### **Usando a página inicial**

O carrossel de atividades na página inicial pode ser usado para selecionar a atividade a ser executada deslizando para a esquerda ou para a direita. Inicie a atividade com o botão Iniciar do cartão de atividade.

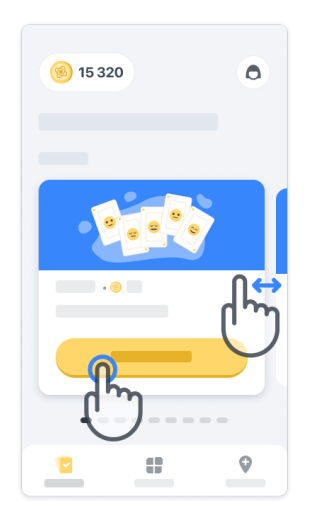

### **Executar a atividade 4**

Na primeira vez que você selecionar a atividade, você passará por uma orientação de atividade e terá a possibilidade de realizar o passo a passo de uma atividade como prática antes de executar a atividade real.

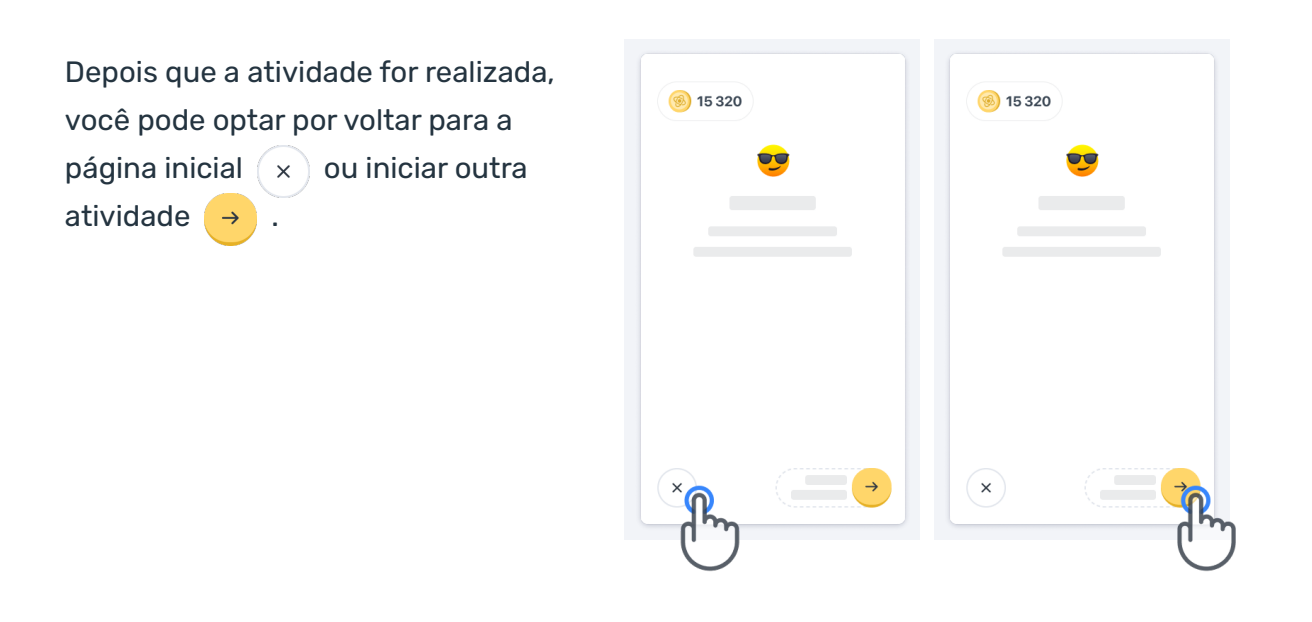

Observe que a prática passo a passo está disponível no aplicativo para as primeiras execuções das atividades. Para poder realizar a prática em outro momento, o usuário deve fazer logout e login usando as mesmas credenciais fornecidas.

Depois que as atividades forem concluídas, elas serão listadas na seção "Concluído" da página inicial.

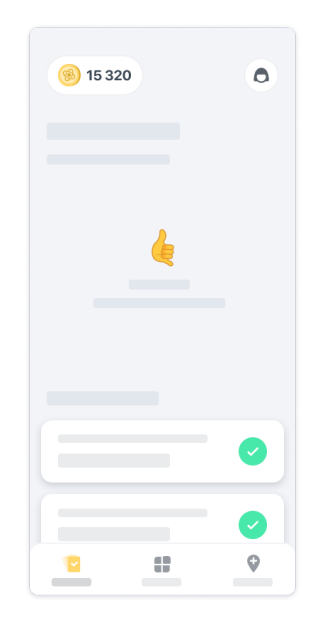

### **Praticar atividades de Equilíbrio e Retorno e Caminhada diária 5**

Durante as atividades de Equilíbrio e Retorno e Caminhada diária, você pode colocar o celular em um cinto de corrida posicionado no centro da parte inferior das costas ou no seu bolso, se não tiver um cinto de corrida.

Você pode usar um dispositivo de assistência e/ou ortóptico conforme necessário.

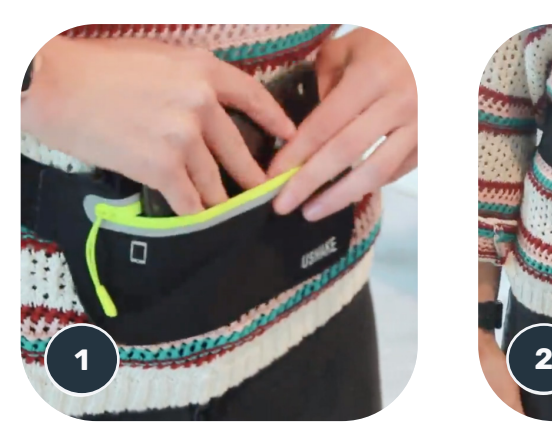

**Primeiro, coloque o cinto de corrida na cintura, coloque o celular e feche o zíper.**

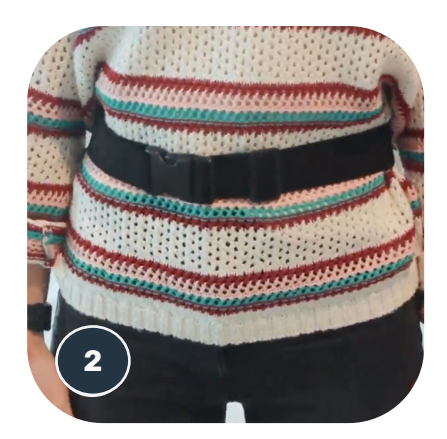

**Em seguida, deslize o cinto de corrida ao seu redor para que o celular fi que centralizado na parte inferior das costas.**

### **Acessando o modo Na clínica 6**

O modo Na clínica está disponível somente para profissionais da saúde.

Os profissionais da saúde podem acessar o modo Na clínica na barra de menu da página inicial. É necessário um código específico para fazer login.

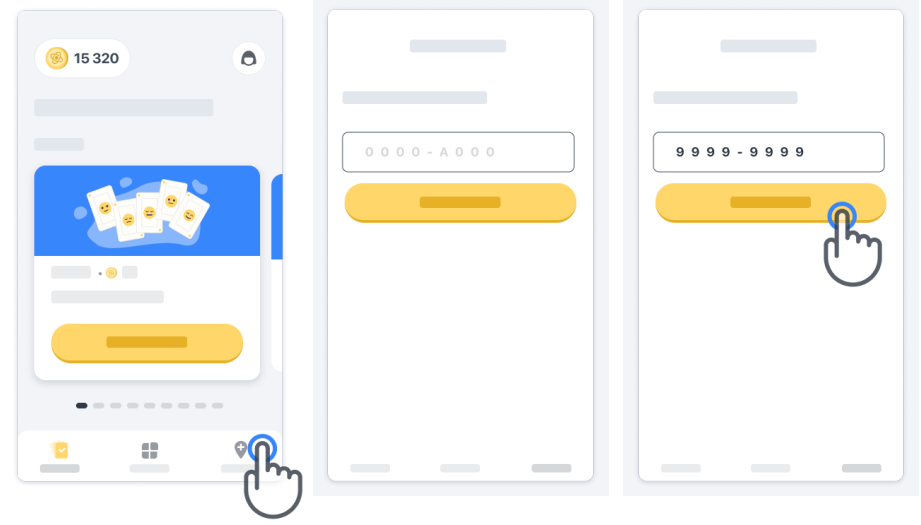

Para sair do modo Na clínica, basta selecionar outro item na barra de menus.

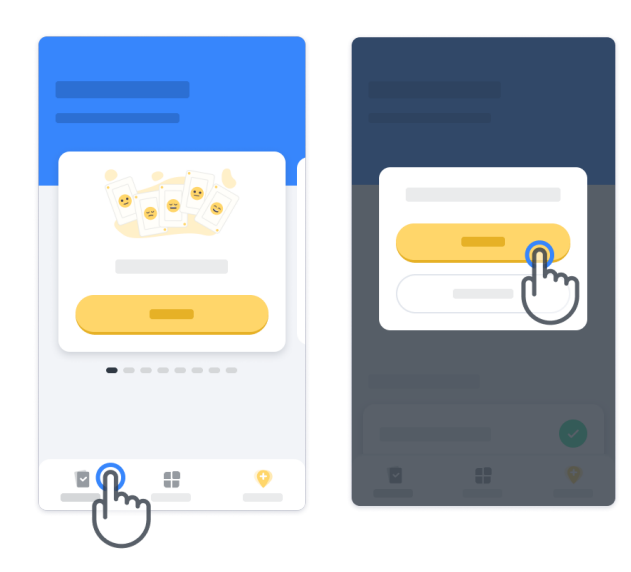

### **Entendendo os pontos 7**

No canto superior esquerdo da página inicial, você verá um contador de pontos. Esses pontos são chamados de pontos de ciência.

Sempre que concluir uma atividade, você receberá alguns pontos de ciência. Eles representam sua contribuição para a pesquisa científica graças à sua participação no estudo. Os pontos de ciência não se baseiam no seu desempenho, mas apenas na sua capacidade de concluir o teste.

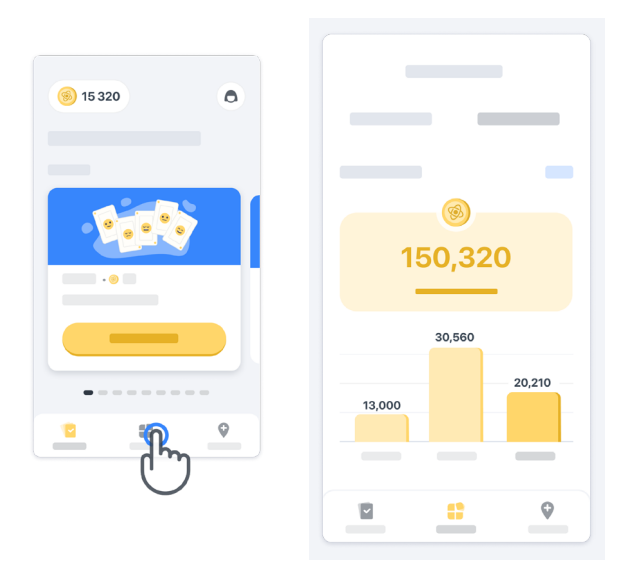

### **Personalizando seu aplicativo 8**

Você pode personalizar seu aplicativo com seu apelido clicando em "Seu apelido" na página inicial. Você pode alterá-lo a qualquer momento na página do seu perfil. Observação: Essas informações são armazenadas apenas no seu celular e não podemos acessá-las.

Clique no espaço reservado "Seu apelido" para editá-lo, depois clique em qualquer lugar na página inicial para salvar e fechar o teclado.

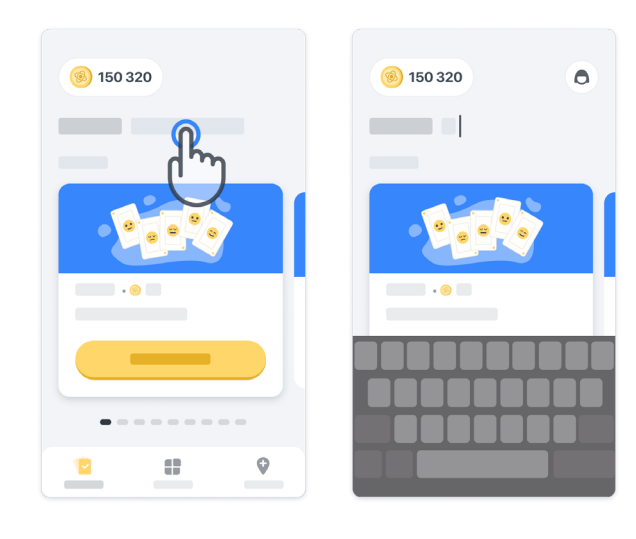

Você pode editá-lo a qualquer momento durante o estudo clicando no ícone de perfil  $\left( \bigcirc \right)$  e, em seguida, no botão Editar **A** .

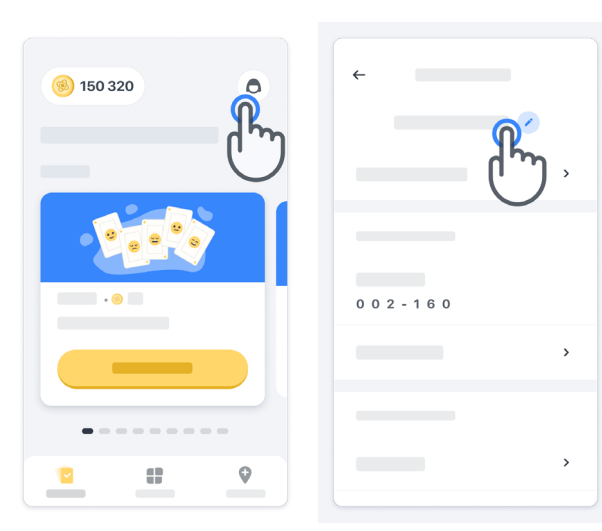

### **Obtendo respostas para suas perguntas**

Durante o estudo, você pode ter dúvidas sobre o Konectom ou sobre um problema técnico. Observe que você pode encontrar muitas informações na seção de ajuda do seu perfil.

Você pode acessar a seção de ajuda clicando no ícone de perfi $\langle \bullet \rangle$ .

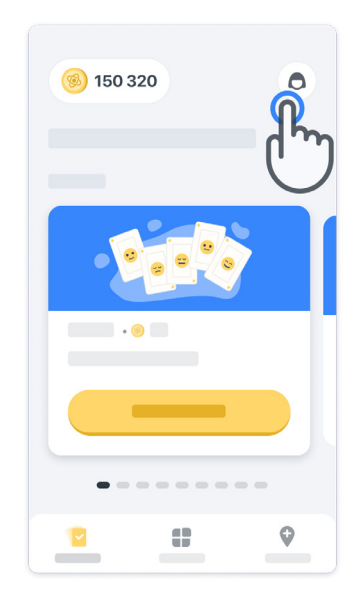

#### **Permanecendo conectado**

Os dados do Konectom são transferidos automaticamente para a infraestrutura de nuvem quando a conexão com a internet estiver disponível.

Você pode concluir as atividades do Konectom off -line, mas é altamente recomendável permanecer on-line.

Se um banner vermelho for exibido na parte superior da tela, significa que você precisa conectar seu celular à internet.

Primeiro, verifique se o modo de voo não está ativo (+) e se o modo de WiFi está ativo (

Caso sua conexão WiFi não funcione corretamente, verifique se a conexão do celular está LIGADA.

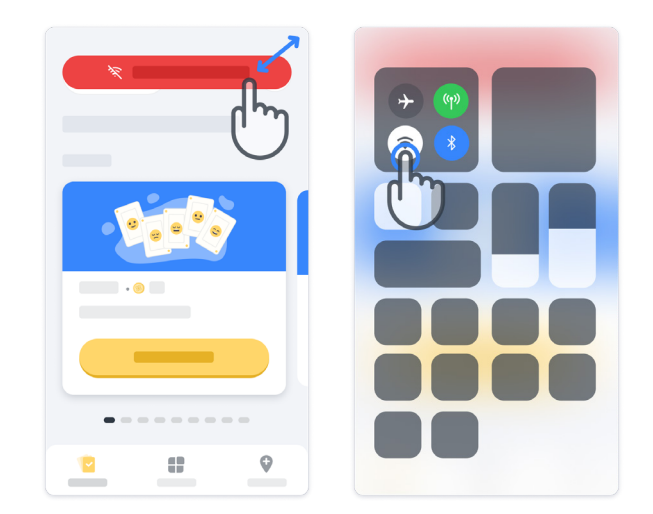

### **Mantendo o aplicativo atualizado <sup>11</sup>**

Às vezes, uma versão mais recente do aplicativo pode estar pronta para você. Quando você vir esta tela, certifique-se de ter uma boa conexão com a internet e atualize seu aplicativo.

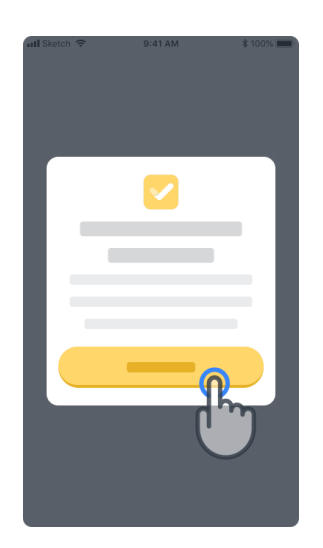

### **Sair <sup>12</sup>**

O usuário pode sair do Konectom indo para a seção de perfil. Para acessar a seção de perfil, clique no botão Perfi l localizado na parte superior direita da página inicial. Quando o usuário estiver na seção de perfil, role a página para baixo para ver o botão Logout.

Observe que o botão Logout não está disponível para todos os usuários.

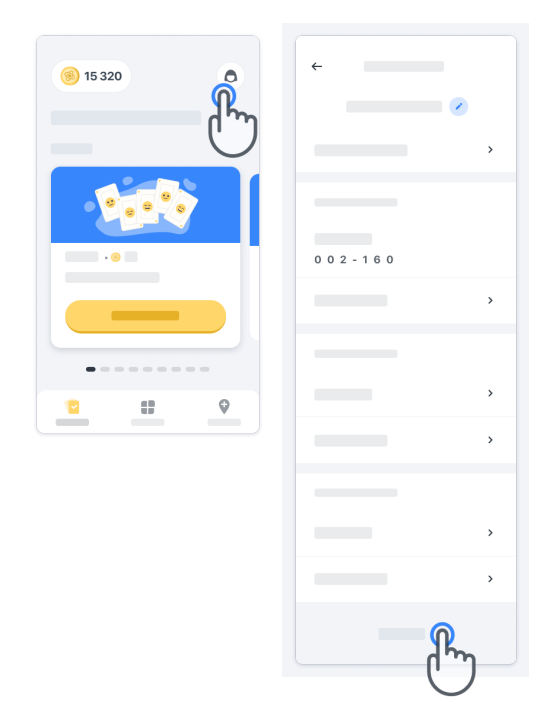

## **Exigências de hardware**

### Aplicativo Konectom

O aplicativo móvel Konectom deve ser instalado em um smartphone que tenha acesso à Internet/ WiFi (necessário para baixar e atualizar o aplicativo e para carregar dados apenas para o servidor), armazenamento suficiente disponível e uma fonte de alimentação adequada para uso.

O aplicativo móvel Konectom deve ser usado nos seguintes smartphones comercialmente disponíveis:

- iPhone com pelo menos versão iOS 12 ou superior
- Smartphone com Android com pelo menos versão 8.0 ou superior.
- Hardware de smartphone, incluindo sensores IMU (Inertial Measurement Unit [Unidade de Medição Inercial]) e GPS (Global Positioning System [Sistema de Posicionamento Global]), conforme originalmente configurado de fábrica.

### **Contato**

### **Fabricante legal**

Biogen Digital Health Inc. 225 Binney St, Cambridge, Massachusetts 02142, Estados Unidos

Entre em contato com seu investigador do estudo para relatar qualquer incidente ou problema com o dispositivo.

### **Contato de seu investigador do estudo**

### **Símbolos**

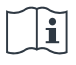

Consulte as Instruções de uso

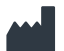

Informações do fabricante

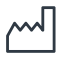

Data de fabricação Data de lançamento do software

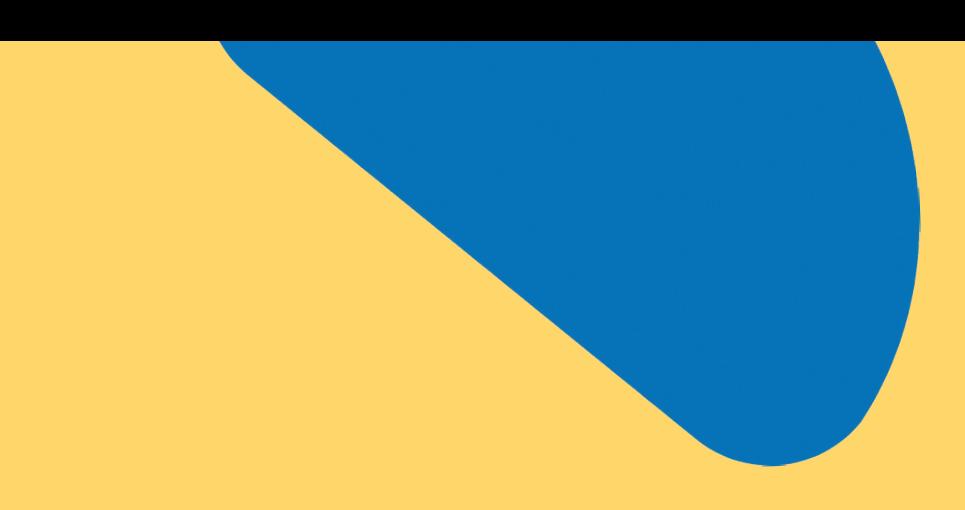

# Obrigado !

por fazer parte da Aventura Konectom

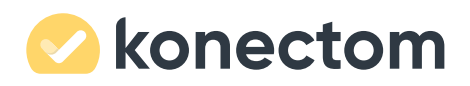